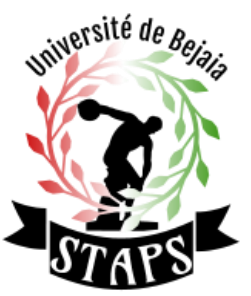

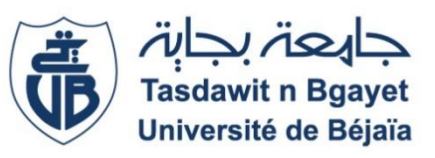

**Université Abderrahmane Mira de Bejaia Faculté des Sciences Humaines et Sociales**

**Département Des Sciences et Techniques des Activités Physiques Et Sportives (STAPS)**

**Niveau : LICENCE 01 Module : informatique appliquée**

**Cours N° : 01**

**Intitulé du cours : généralités sur l'informatique. Les éléments de l'ordinateur**

**Responsable du module**

**Mr. Ourabah. B**

**Email** :

ourabahbrahim@gmail.com

**(Pour d'éventuelles explications, veuillez me contacter sur mon Email cité ci-dessus)**

**Année universitaire 2021/2022**

# **Généralités sur l'informatique**

## **Les éléments de l'ordinateur**

#### **Définitions :**

#### **Ordinateur :**

Machine électronique programmable capable de réaliser des calculs logiques sur des nombres binaires. C'est une machine (Hardware) Le fonctionnement d'un ordinateur est basé sur une architecture matérielle (processeur, support de stockage, interfaces utilisateurs, connexion, ...) dont le fonctionnement est soumis aux lois de la physique. C'est une machine programmable (Software) Cette machine est capable de remplir des tâches différentes selon les instructions qui lui sont adressées. Ces instructions, rédigées sous forme de programmes par les informaticiens, sont traitées en fin de course par le matériel de l'ordinateur.

#### **Informatique :**

C'est un domaine d'activité scientifique, technique, et industriel concernant le traitement automatique de l'information par l'exécution de programmes informatiques par des machines : des systèmes embarqués, des ordinateurs, des robots, des automates, etc. Le mot informatique a été créé en 1962 par Philippe Dreyfus. C'est un néologisme de la langue française créé à partir des mots *"information"* et *"automatique"*.

. Jusqu'aux années 80, les ordinateurs dans l'entreprise étaient de gros systèmes, très coûteux et dont l'usage était réservé à une élite : « les informaticiens ». Ils portaient le nom de Main Frames ou encore de Mini-ordinateurs. Depuis, la situation a changé, la taille et le coût des ordinateurs ont été considérablement réduits, on parle de micro-ordinateurs, permettant la « démocratisation » de l'outil informatique (un bureau – un ordinateur), et donnant l'accès à l'informatique à des personnes non spécialistes. Après une longue guerre de fabricants, le standard PC (Personal Computer) semble s'imposer parmi les micro-ordinateurs, il s'agit en tous les cas du système le plus vendu au monde. On distingue généralement deux familles de machines : les ordinateurs de bureau et les ordinateurs portables. Les premières sont généralement composées d'une unité centrale, d'un écran et d'une série de périphériques externes destinées à la saisie ou à production d'informations ; les

secondes, en revanche, présentent les mêmes fonctionnalités, mais les composants sont rassemblés autour d'une architecture

très compacte.

L'ordinateur est divisé en deux parties : la partie matérielle (Hardware et la partie logicielle (Software).

#### **I. LA PARTIE MATERIELLE (Hardware)**

C'est la partie physique et palpable du système informatique. Elle est constituée de deux parties :

- □ L'unité centrale
- □ Les périphériques (d'entrée, de sortie, d'entrée et de sortie).

#### **A. L'UNITE CENTRALE**

C'est où s'effectue l'essentiel du traitement de l'information.

**En externe**, on la distingue à ses deux principales formes :

- ➢ Un boîtier : l'unité centrale est placée sous l'écran de l'ordinateur
- ➢ Une tour : c'est celle que l'on trouve le plus souvent où l'unité centrale est placée à proximité de l'écran.

**En interne**, c'est une carte électronique (communément appelée carte mère) sur laquelle sont soudés ou fixés d'autres composants électroniques ou non.

L'unité centrale est constituée de :

11001011

 $01000110$ 

**THE LIM** 

<u>a mata a</u>

**CPU** 

,,,,,,

# <u>Mémoire vive et processeur</u>

unités

 $R.A.M.$ **Random Access Memory** 

Mémoire à accès aléatoire

 $0<sub>ou</sub>1$ 

un **bit** (bit)

01101001

un octet (byte) 8 bits

Mémoires "électroniques"  $1$  ko (kilo)  $= 1024$  o  $1 \text{ Mo} (\text{méga}) = 1024 \text{ ko}$  $1 \text{ Go}$  (giga) =  $1024 \text{ Mo}$ 

#### un **mot** (word)

01101001 11001100

plusieurs octets  $(2, 4, 8, ...)$ -> 16 bits, 32 bits, 64 bits, ...

#### 01101001 11001100 01010101 00001111

➢ **Le processeur :** c'est l'unité d'exécution. Il effectue les opérations

arithmétiques et logiques. Il se caractérise par sa fréquence (ou vitesse) exprimée en MHz (ou GHz pour les plus récents)

- ➢ **La mémoire :** c'est l'unité de stockage, elle sauvegarde les informations. Sa capacité s'exprime en Mo (ou MB) ou en Go (ou GB). On distingue deux principales catégories de mémoires :
	- **a) La mémoire centrale**
		- 1. **La mémoire morte ou mémoire ROM (Read Only Memory)** : on peut seulement lire son contenu. Elle contient le premier programme lu par le micro-ordinateur à sa mise en route (BIOS). L'utilisateur ne peut pas le modifier.
		- 2. **La mémoire vive ou mémoire RAM (Random Access Memory) :** son contenu peut être lu mais aussi modifié. Le système d'exploitation qui est chargé en mémoire vive dès la mise en route du micro-ordinateur puis les logiciels et enfin les données. Lorsqu'on éteint le micro-ordinateur, le contenu de cette mémoire est perdu.

#### **Exemples : DRAM, SDRAM.**

b) **La mémoire de masse (ou de stockage) :** elle sert à stocker des programmes ou des données. Son nom vient du fait qu'elle est capable de stocker un très grand nombre de données.

#### **Exemples : disque dur, mémoire flash, disquette.**

- ➢ **Les cartes d'extension :** ce sont des composants internes à l'unité centrale jouant chacun un rôle spécifique. Ce sont :
	- a) la carte graphique
	- b) la carte son
	- c) la carte réseau et etc.

#### **B. LES PERIPHERIQUES**

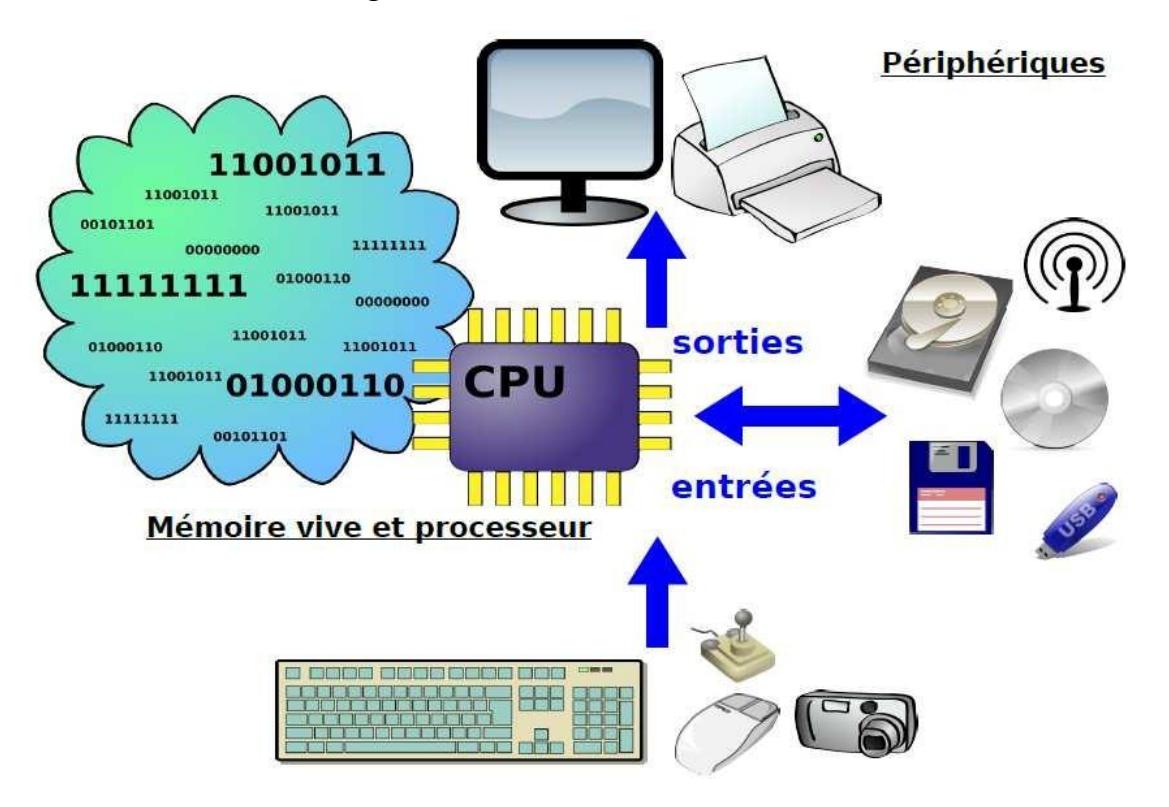

C'est tout accessoire que l'on peut connecter à un ordinateur. On distingue les périphériques d'entrée les périphériques de sortie et les périphériques d'entrée/sortie.

➢ Les périphériques d'entrée : ils permettent de véhiculer les informations du monde extérieur vers la mémoire de l'ordinateur.

**Exemple** : le clavier, la souris, le scanner, le micro...

➢ Les périphériques de sortie : ils permettent de véhiculer les informations de la mémoire de l'ordinateur vers le monde extérieur.

**Exemple :** l'écran, l'imprimante, le fax, les baffles (hauts parleurs ou enseignes)

➢ Les périphériques d'entrée/sortie ou de stockage : ces derniers permettent à la fois de lire et décrire les informations.

**Exemples** : disques durs, disquette, CDROM, disque ZIP, bande magnétique, mémoire flash

# Ordres de grandeur et stockage

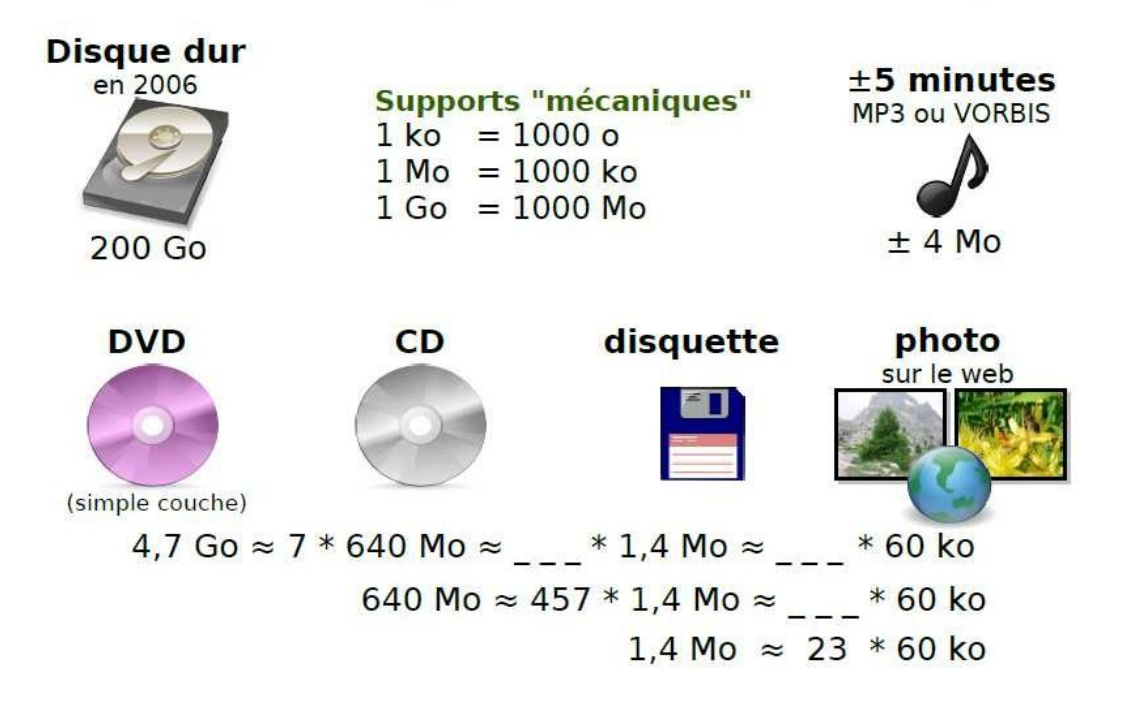

#### **C. DESCRIPTION ET ROLE DES PERIPHERIQUES :**

✓ **Le moniteur** ou **écran** : c'est un périphérique d'entrée de données qui nous permet de visualiser le résultat des réalisations effectuées par l'ordinateur. On distingue :

- 1. Ecran à tube cathodique ( CRT):
- 2. Ecran plats (ou à cristaux liquides LCD)

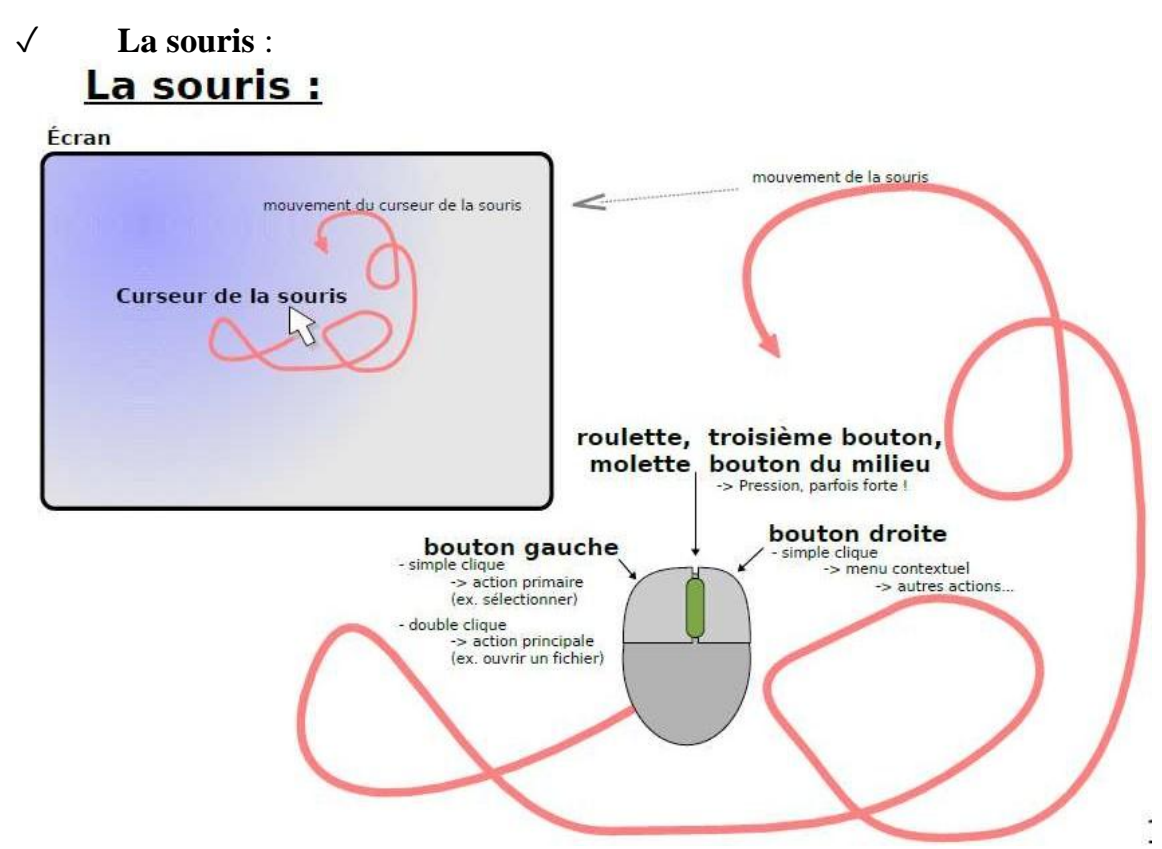

C'est un instrument qui permet de sélectionner et d'ouvrir les éléments à l'écran. On distingue les souris à roulette et les souris optiques.

#### ✓ **L'imprimante** : il existe trois types d'imprimantes :

- 1. L'imprimante matricielle. La quantité d'impression est liée au nombre d'aiguilles, elles sont utilisées pour impression de listing, de reçu ou de factures
- 2. L'imprimante à jet d'encre. Elle vaporise de minuscules gouttes d'encre sur du papier par l'intermédiaire de buses. Elle imprime en noir et couleur et est utilisée pour la petite bureautique
- 3. L'imprimante laser. Leur mode de fonctionnement rejoint celui du photocopieur, elle est utilisée pour la grosse bureautique.

La vitesse d'impression s'exprime en CPS (Caractères Par Seconde) pour les imprimantes à aiguille et en ppm (page par minute) pour les imprimantes jets d'encre et laser.

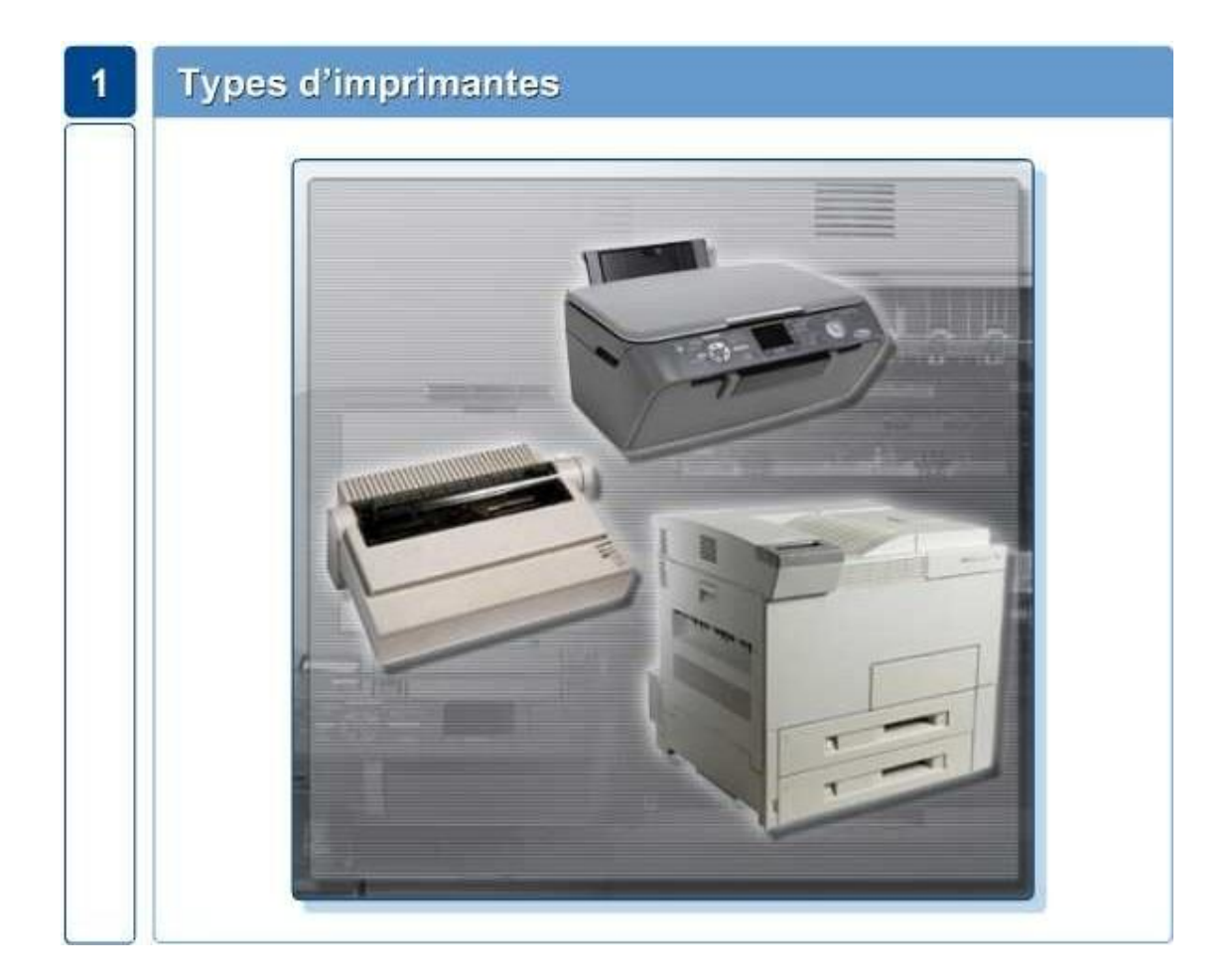

### ✓ **Notion du clavier**

Le pavé Alpha Numérique : il ressemble à celui d'une machine à écrire. Il contient :

- □ La touche **Shift** qui est la touche seconde fonction. Elle permet la mise momentanée du clavier en mode majuscule.
- □ La touche **Cap Lock** : elle permet de bloquer le clavier en mode ⊬₩ majuscule.
- □ La touche **Back Space** : elle permet d'effacer le caractère qui est à la gauche du curseur.
- □ La touche d'**entrée** ou **validation**.

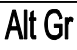

- □ La touche **Alt Gr** : elle permet d'accéder au troisième caractère du clavier.
- □ La touche **Verr Num** : elle permet d'activer le pavé numérique.

**Remarque :** le type de clavier se reconnaît par ses six premières touches

alphabétiques du pavé alphabétique. Nous avons :

- ❖ Le clavier AZERTY qui est de type français ;
- ❖ Le clavier QWERTY qui est de type anglais ;
- ❖ Le clavier QWERTZ qui est de type allemand.

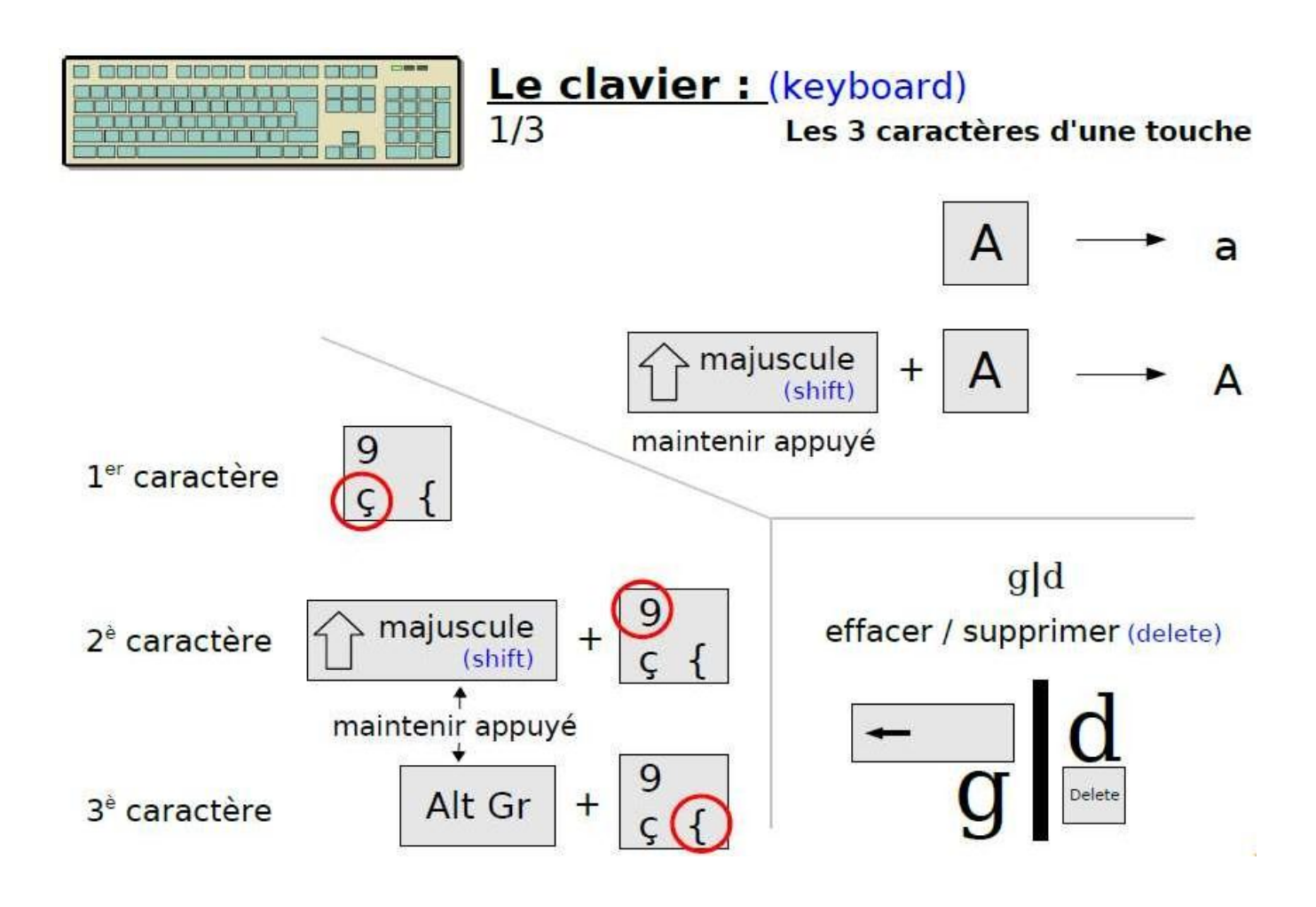

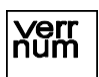

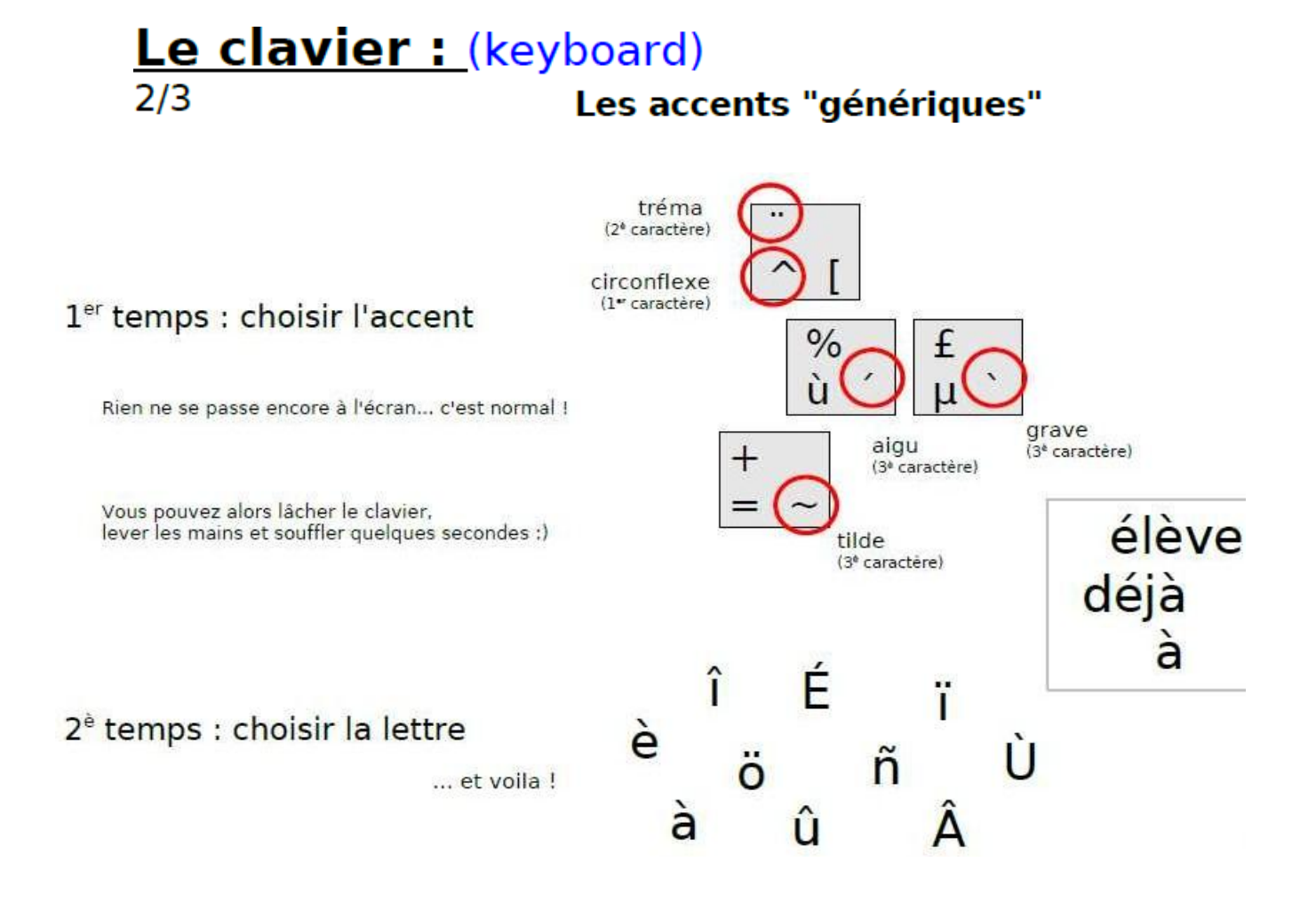

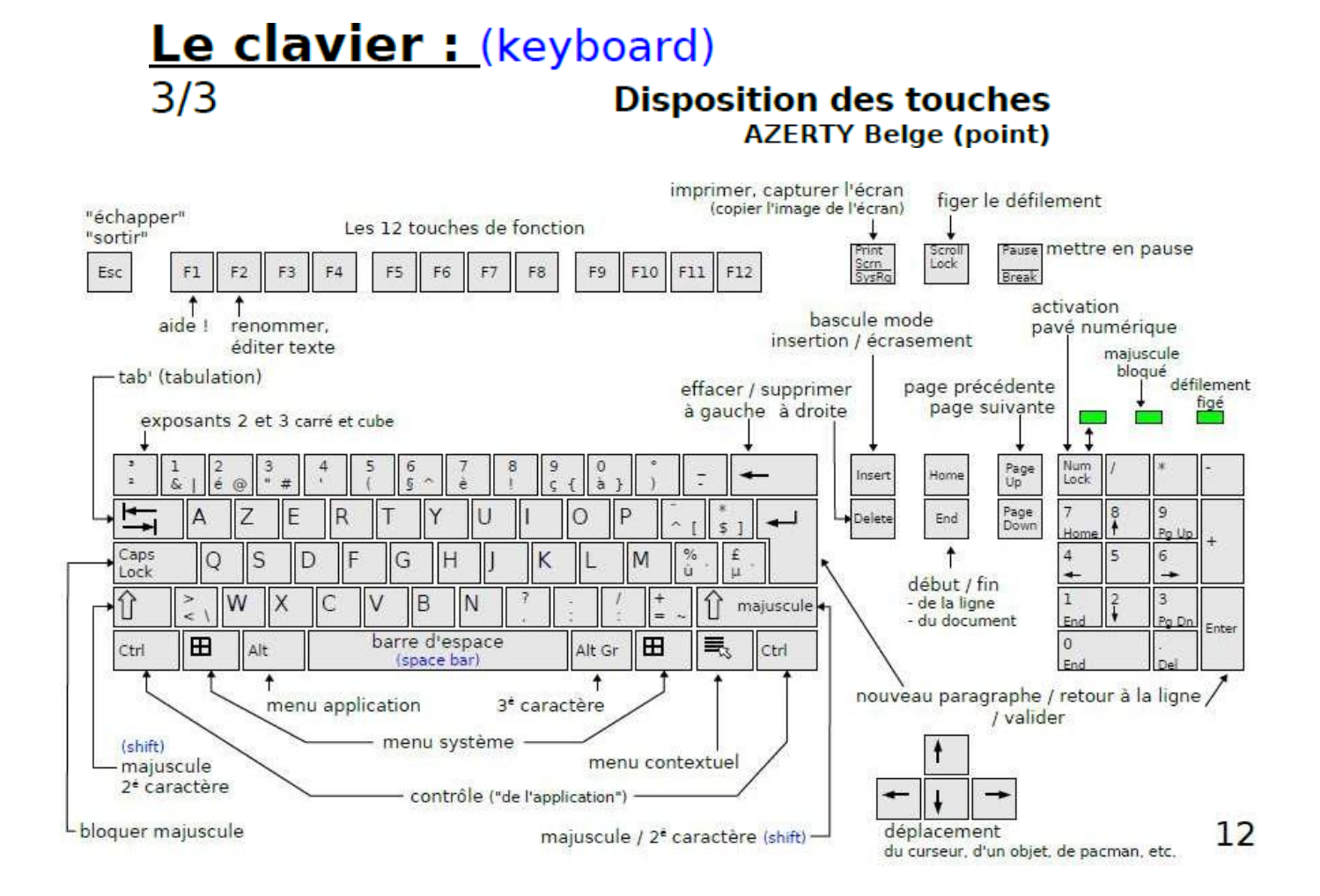

#### **II. LA PARTIE LOGICIELLE (Software)**

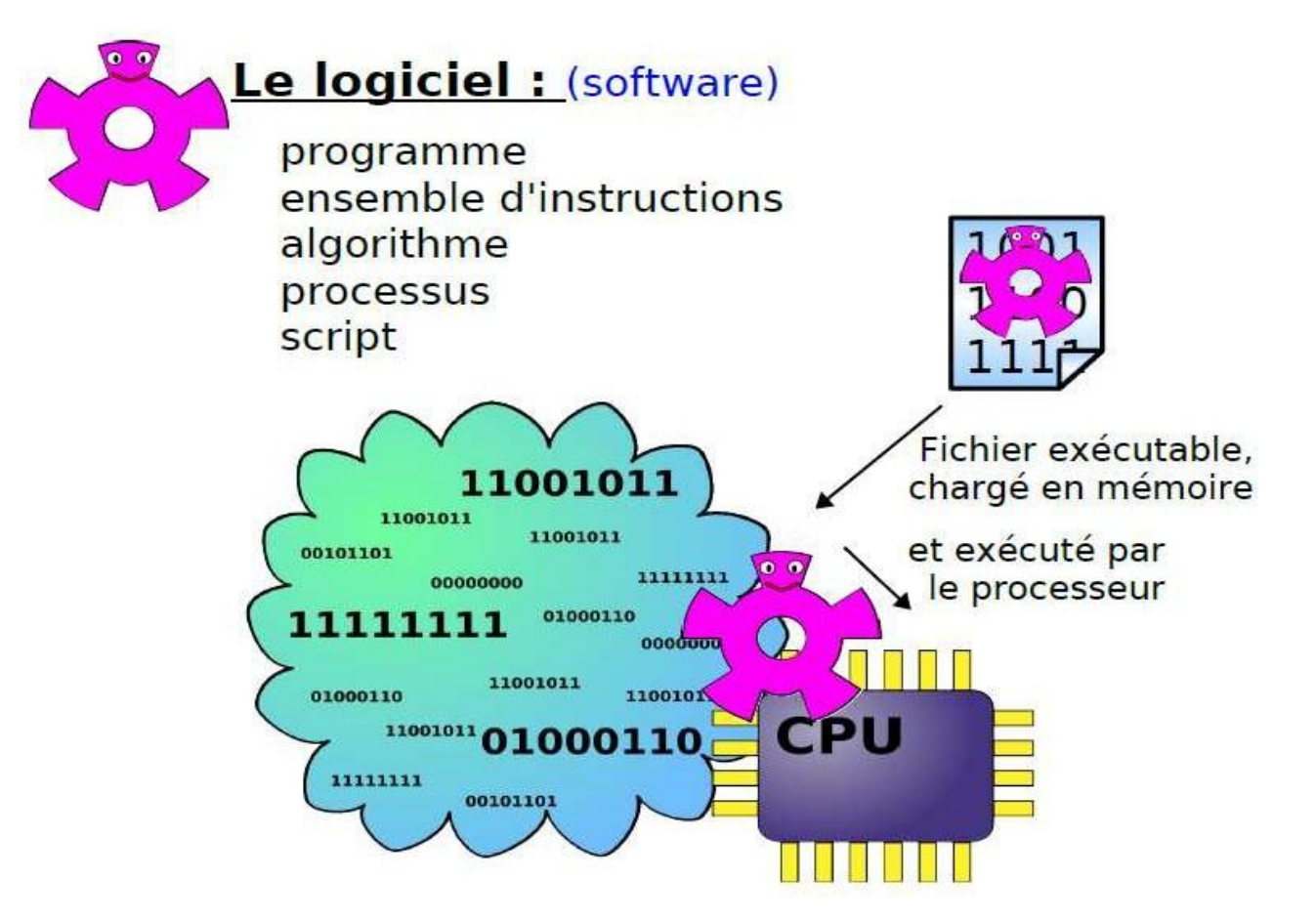

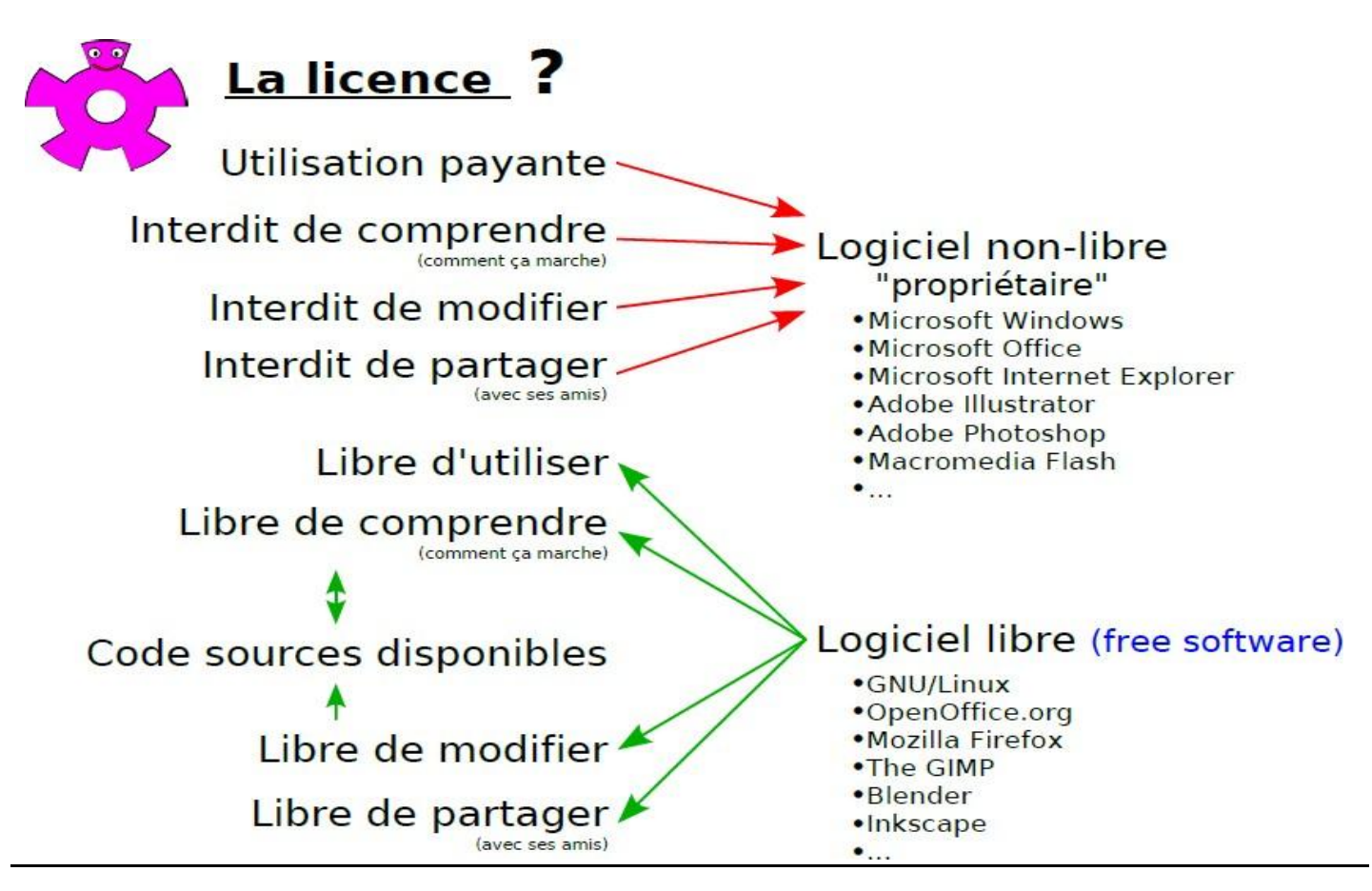

Il est important de savoir qu'un logiciel est un programme. On distingue deux types de logiciel :

- $\triangleright$  Le système d'exploitation ou logiciel de base
- $\triangleright$  Les logiciels d'application

#### **A. LE SYSTEME D'EXPLOITATION**

Il est le tout premier programme que peut contenir un ordinateur. Le système d'exploitation contrôle la quasi-totalité des fonctions d'un ordinateur, Il permet de gérer le matériel et les autres logiciels.

**Exemple:** le MS-DOS (Microsoft - Disk Operating System), Windows 95, Windows 98, Windows 2000, Windows XP, UNIX, LINUX.

#### **B. LES LOGICIELS D'APPLICATION**

Ils sont destinés aux tâches particulières et à chaque logiciel d'application correspondant une tâche précise. On peut également les classer en famille de logiciels :

- ✓ La famille de **traitement de texte:** WORD 6.0, WORD 97, WORD 2000, WORD 2003, WORD XP et WORKS
- ✓ La famille des **tableurs**: EXCEL 5.0, EXCEL 97, EXCEL 2000, EXCEL XP, Lotus.
- ✓ La famille des **bases de données** : ACCESS 2.0, ACCESS 97, ACCESS 2000, ACCESS XP.
- ✓ La famille des **PAO** (**P**agination **A**ssistée par **O**rdinateurs) : PUBLISHER 97, PUBLISHER 2000, PUBLISHER XP.
- ✓ La famille des **PréAO** (**Pré**sentation **A**ssistée par **O**rdinateur) : POWERPOINT 97, POWERPOINT 2000 et POWERPOINT XP.
- ✓ La famille des **DAO** (**D**essin **A**ssisté par **O**rdinateur) : PHOTOSHOP, Photo Impact.

#### **III. PROCEDURE DE DEMARRAGE ET D'ARRET D'UN ORDINATEUR**

#### **A. PROCEDURE DE DEMARRAGE**

Pour le faire, il faut tout d'abord :

- ❖ Mettre le régulateur et/ou le para surtenseur de tension sous tension
- ❖ Mettre l'onduleur en marche ;
- ❖ Mettre le moniteur en marche ;
- ❖ Mettre l'unité centrale en marche.

Une boîte de dialogue s'ouvre nous demandant le mot de passe réseau. Si nous le possédons, l'introduire et valider à l'aide de OK. Si nous ne le possédons pas,

cliquer sur annuler à l'aide de la souris ou sur fermer ou encore appuyer sur **Echap** à l'aide du clavier.

La fin du démarrage est marquée par l'apparition à l'écran de l'interface utilisateur de Windows, encore appelée bureau qui est constitué des icônes, de la barre de tâche et du bouton démarrer.

#### **B. PROCEDURE D'ARRET**

Pour arrêter un ordinateur, on doit d'abord l'aviser. Pour le faire, cliquer sur démarrer, ensuite sur arrêter, choisir l'option arrêter et cliquer sur OK.

#### **IV. A LA DECOUVERTE DE WINDOWS XP**

#### **A. LE BUREAU DE WINDOWS**

Il est constitué des éléments suivants :

- a. La barre de tâches composée de :
	- ✓ Le menu démarrer c'est le menu dans lequel on trouve tous les logiciels ou programmes installés sur notre micro-ordinateur, mais aussi on trouve les éléments suivants :
		- Le bouton « fermer la session » : qui permet à l'utilisateur courant de se déconnecter du microordinateur
		- Le bouton « Arrêter l'ordinateur » : il nous propose trois options (Mettre en veille, Arrêter ou Redémarrer)
		- Le panneau de configurations : en cliquant sur ce bouton, vous ouvrez la fenêtre panneau de configuration. Cette composée de plusieurs icônes permet de configurer votre microordinateur.
		- Imprimantes et télécopies : cette option qui est la même que l'on trouve dans le panneau de configuration, permet de configurer une imprimante sur votre microordinateur
		- Etc.
- ✓ La zone de lancement rapide : elle est située à droite du menu démarrer et est constituée d'icônes vers certainesapplications
- ✓ La zone d'accès rapide : elle est constituée d'application en cours d'utilisation
- b. Les icônes (élément placé sur le bureau de Windows : composé d'un dessin et d'un nom)

#### **B. NOTION DE REPERTOIRE**

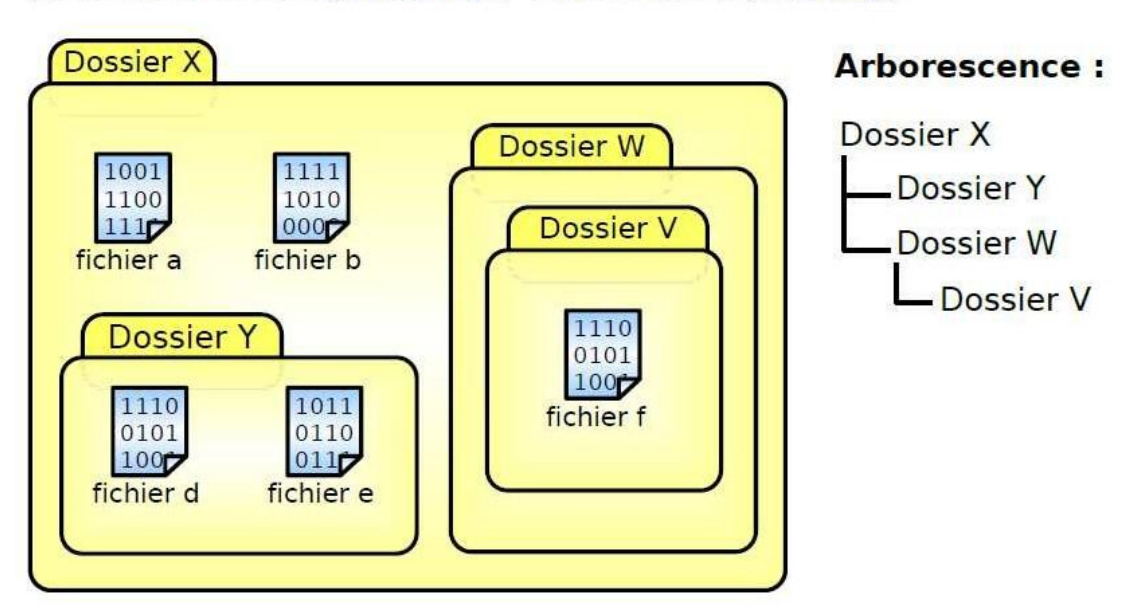

## Les dossiers (folders) : répertoire (directory)

#### Chemin d'un fichier : Dossier X\Dossier W\Dossier V\fichier f

Un répertoire encore appelé dossier est le lieu ou nous classons nos documents. L'environnement qui nous permet de gérer ces répertoires est appelé Explorateur Windows.

#### **1. Description de l'environnement :**

Il est divisé en deux parties :

- ➢ La partie gauche : elle porte les disques et répertoires ;
- ➢ La partie droite : elle présente le contenu des disques et répertoires.

#### **a. Notion de disque**

L'unité de disquette est appelée le A :

L'unité de disque dur est appelée le C :

L'unité de CD ROM est appelée le D :

#### **b. Procédure de création des répertoires :**

- ➢ Ouvrir Explorateur Windows
- ➢ Sélectionner le disque ou le répertoire dans lequel on veut créer un répertoire
- $\triangleright$  Cliquer sur fichier
- ➢ Pointer ''nouveau''
- $\triangleright$  Cliquer sur dossier
- ➢ Saisir le nom du répertoire et valider.

#### **EXERCICE :**

- □ Créer un répertoire sur C : et dans mes documents : en leur donnant le nom de ''Formation'' Dans chacun des deux disques créer trois répertoires de ''Formation'' tout en les donnant respectivement les noms ''Formation 2'', ''Formation 3''.
- □ Trouver une façon alternative de créer un répertoire.

#### **c. Procédure de création des fichiers :**

- ➢ Lancer l'application avec laquelle vous désirez créer votre fichier. Soit en double-cliquant sur son icône sur le bureau, ou en cliquant sur son icône présente dans le menu Démarrer Tous les programmes
- ➢ Sur la barre de menu, cliquer sur fichier, sélectionner nouveau.

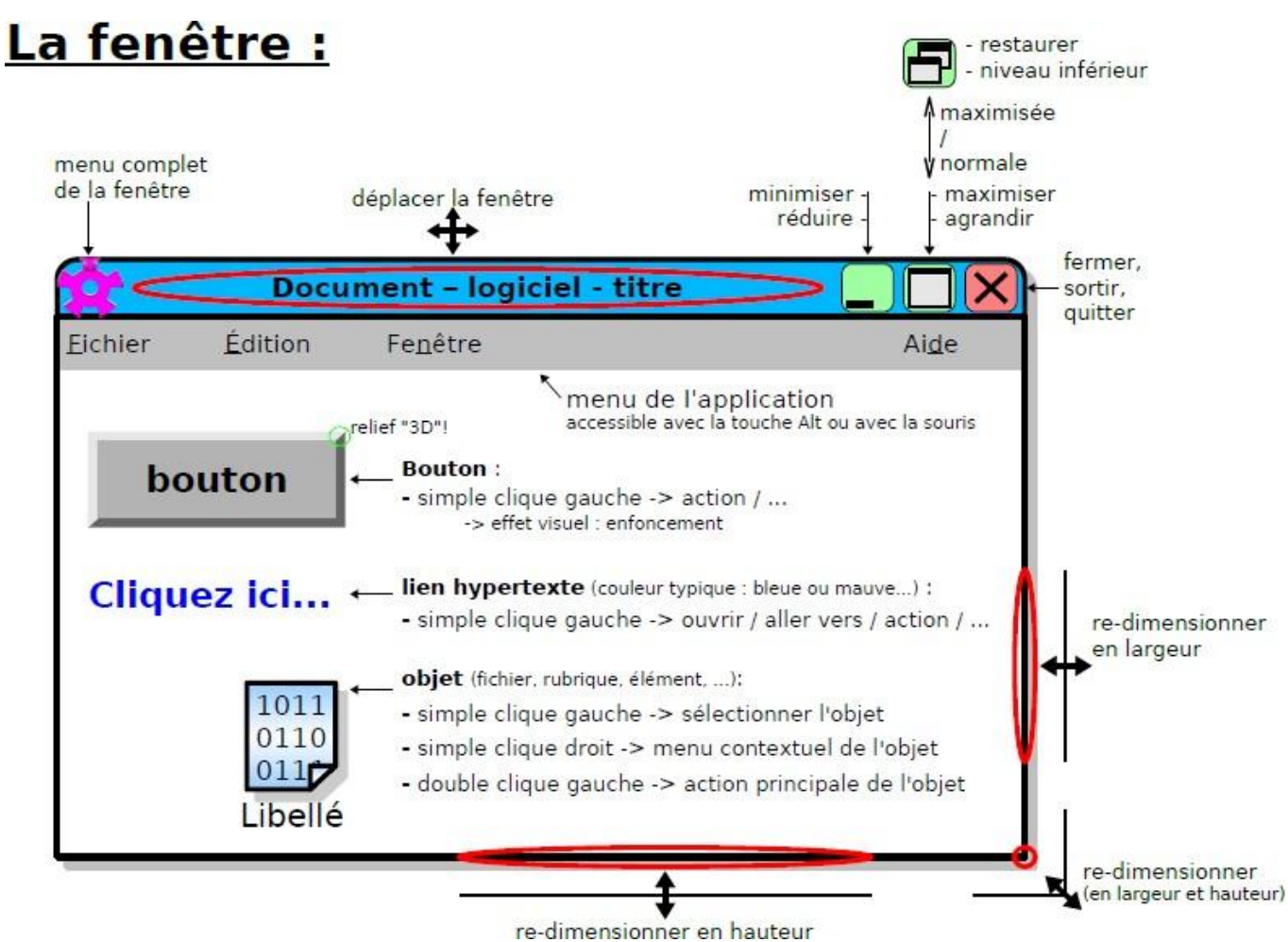

#### **d. Notion d'enregistrement**

Enregistrer c'est sauvegarder sur un disque nos informations.

- $\triangleright$  Saisir le document
- ➢ Cliquer sur ''Fichier'' puis ''Enregistrer sous''
- ➢ Dans la zone ''Enregistrer dans'', sélectionner le disque puis le répertoire dans lequel on veut enregistrer son document.
- ➢ Dans la zone ''Nom du fichier'', saisir le nom du document

Cliquer enfin sur ''Enregistrer''.

#### **C. GESTION DE FICHIERS**

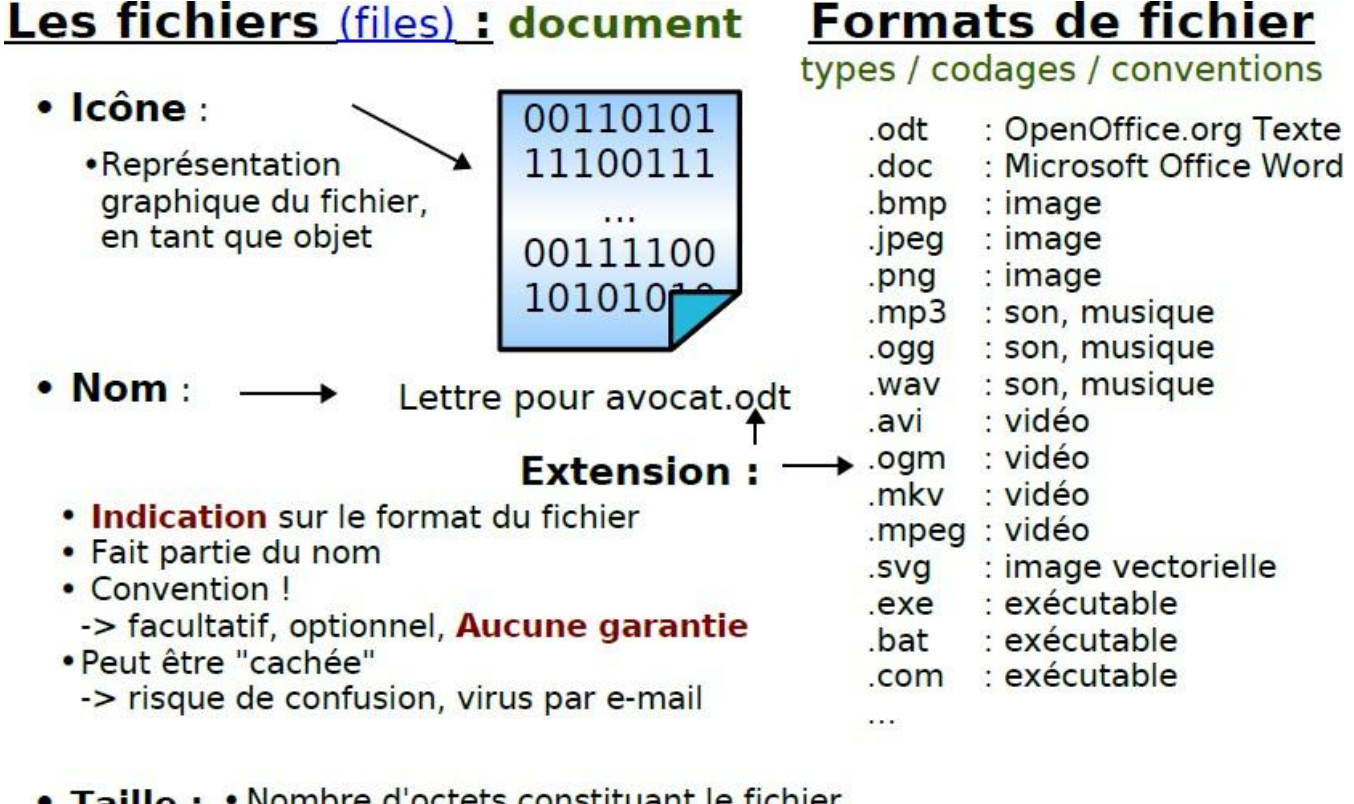

- Taille: Nombre d'octets constituant le fichier. Exemples: 124 o, 45698 o, 614324140 o
	- · Peut être affiché avec arrondi à l'unité. Exemples: 124 o, 46 ko, 614 Mo

Lorsque vous enregistrez un document sur votre disque dur, vous lui donnez un nom. Le microordinateur ajoute à ce nom une extension (de 3 ou 4 lettres) pour savoir avec quel logiciel il doit l'ouvrir la prochaine fois que vous le voudrez.

#### **D. ACCEDER A L'EXPLORATEUR WINDOWS**

Deux manières d'y accéder :

- **L'explorateur Windows**. Il est situé dans le menu Démarrer, tous les programmes et accessoires
- **Le poste de travail**. Il est disponible sur le bureau ou à travers le menu Démarrer.